# **RUBIN SE Canvas**

## **How to Integrate Emerge with Rubin with Canvas**

*Step 1: Add Emerge with Rubin as an external tool*

- 1. Inside a Canvas course, select **Settings**.
- 2. Select **Apps** from the navigation bar.
- 3. Select **View App Configurations**.
- 4. Select **+App**.
- 5. Then, add the app.
	- a. Configuration type should be "Manual Entry"
	- b. Name the app "Emerge with Rubin"
	- c. Consumer key is **rubin**
	- d. Type in the Shared Secret and Launch URL provided by the Rubin team
	- e. For Privacy, select "Public" so the students' names and emails will send across to the Emerge with Rubin online program
	- f. Click "Submit"
- 6. You have now added Emerge with Rubin as an external tool!

#### *Step 2: Create an easy way to visit the Emerge with Rubin home page*

- 1. Choose a module and click the + to add an item.
- 2. For the item type, choose **External Tool** (Add "External Tool").
- 3. Select "Emerge with Rubin" as the external tool.
- 4. Decide if you want the homepage to load in the same window or a new tab.
- 5. Click "Add Item."

#### *Step 3: Assign an individual item from Emerge with Rubin* **You can make any item in the Emerge program a simple, one-click-to-access item in your Canvas course. Here's how.**

1. While you're inside the Emerge with Rubin program, **copy the full name of any item** inside a module (example as shown below – **Assignment: Texting vs Emailing**). Items include Video, Activity/Assignment, Reading, Quiz and Pre- and Post-test and are labeled as such. For a reference point, here's the list of items from the Email Etiquette module:

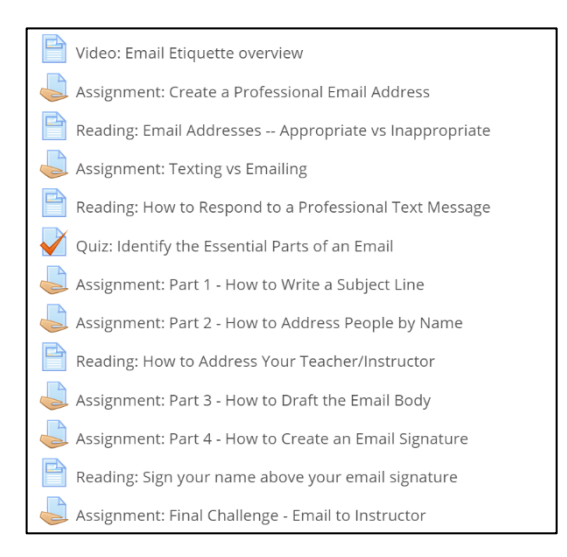

**RUBIN** 

- 2. In a Canvas module, click the  $+$  to add an item.
- 3. For a Rubin activity/assignment, select "New Assignment" and name the assignment the **exact words** you copied from the Emerge program (ex: Assignment: Texting vs Emailing).
	- **a.** Then, edit your assignment. Add any instructions in the description box and give the assignment any point value.
	- **b.** Under Submission Type, select External Tool and then choose "Emerge with Rubin" from the list
	- **c.** Add a due date, if necessary. Then, click Save and Publish.
- 4. For a video, reading, quiz, pre- or post-test, select "Add External Tool" from the dropdown list.
	- **a.** Choose "Emerge with Rubin" from the list of external tools.
	- **b.** The URL will fill in automatically.
	- **c.** Name the page the **exact name** of the item from the Emerge with Rubin online program (example from the list on page 2 -- **Video: Email Etiquette overview**).
- 5. When students access your module and click the Emerge with Rubin assignment or external tool item, they will go to proper page in Emerge with Rubin.
- 6. If students complete an Emerge with Rubin assignment, students should submit their work as instructed on the page.
- 7. To review and grade, visit the assignment page inside Emerge with Rubin, scroll to the bottom and click "View All Submissions."
- 8. Click "Grade" on the first student and grade the assignment using the rubric provided.
- 9. Click "Save and Show Next" after you grade to view the next student's work.
- 10. After a few minutes, the grades will appear in your gradebook in the column for the Canvas assignment you created. The grade will be based on the total available points you set for the assignment (ex: 10, 20, 50, 100).

### *Step 4: Have students access Emerge with Rubin for the first time*

1. When students click an Emerge item from your Canvas module, they will be taken to that item while still inside Canvas. They do not log into Emerge separately.

#### **If students need to purchase access on their own, the material will remain hidden until purchase.**

- 2. From the Emerge with Rubin home page, click "Step 1" to purchase course access. Once you purchase, copy the access code you see on the thank-you page.
- 3. Return to the program home page and click "Step 2" to enter the access code. Then, paste the access code in the box. Click "Submit."
- 4. You will return to the program home page and see all the content is now available.

Questions? Contact [support@rubineducation.com](mailto:support@rubineducation.com)